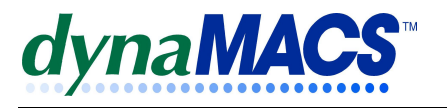

# **How to enter MFG/Customer Cross References in dynaMACS**

#### **Summary**

This applies to customers that buy from MFG's and the agency gets a MFG's commission at a preferred rate.

### **Requirements**

Knowledge of Manufacturer and Customer Viewers

#### **Module**

Manufacturer and Customer Viewers

## **Solution**

Follow the instructions below:

## **Setting up Buying Groups in dynaMACS using X-reference.**

These instructions explain how to setup buying groups in dynaMACS. The buying group will then be referenced in the X-reference Source field on Sales Analysis Reports.

- 1. Setup X-reference in Customer Maintenance from the Edit menu.
- 2. Setup each **Customer** in Customer Maintenance.
- 3. Setup each **Manufacturer/Customer** combination in a Manufacturer/Customer Cross Reference Record from the Edit menu.
	- a) Enter the Mfg's Code into the appropriate Field (**Mfg Code**)
	- b) Enter the Customers Code in the appropriate Field (**Customer**)
	- c) Enter the Manufacturer's Customer or Account Number for the Buying Group in the appropriate Field (**Mfg Cst Code**) in each record.
	- d) Enter the Manufacturer's Commission Override for all sales to that dynaMACS Customer Code.
	- e) Enter any additional information per dynaMACS' Help

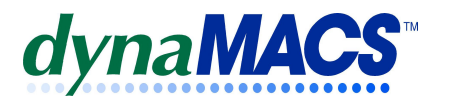

In the following example, both ABCB00 (Customer) and ACT (Manufacturer) are already setup in the Customer and Manufacturer File

Customer ABCB00 and Manufacture ATC are setup as shown below.

*Do not enter the MFG code (ATC). It will automatically be inserted when you enter the MFG/Customer Code (112233).*

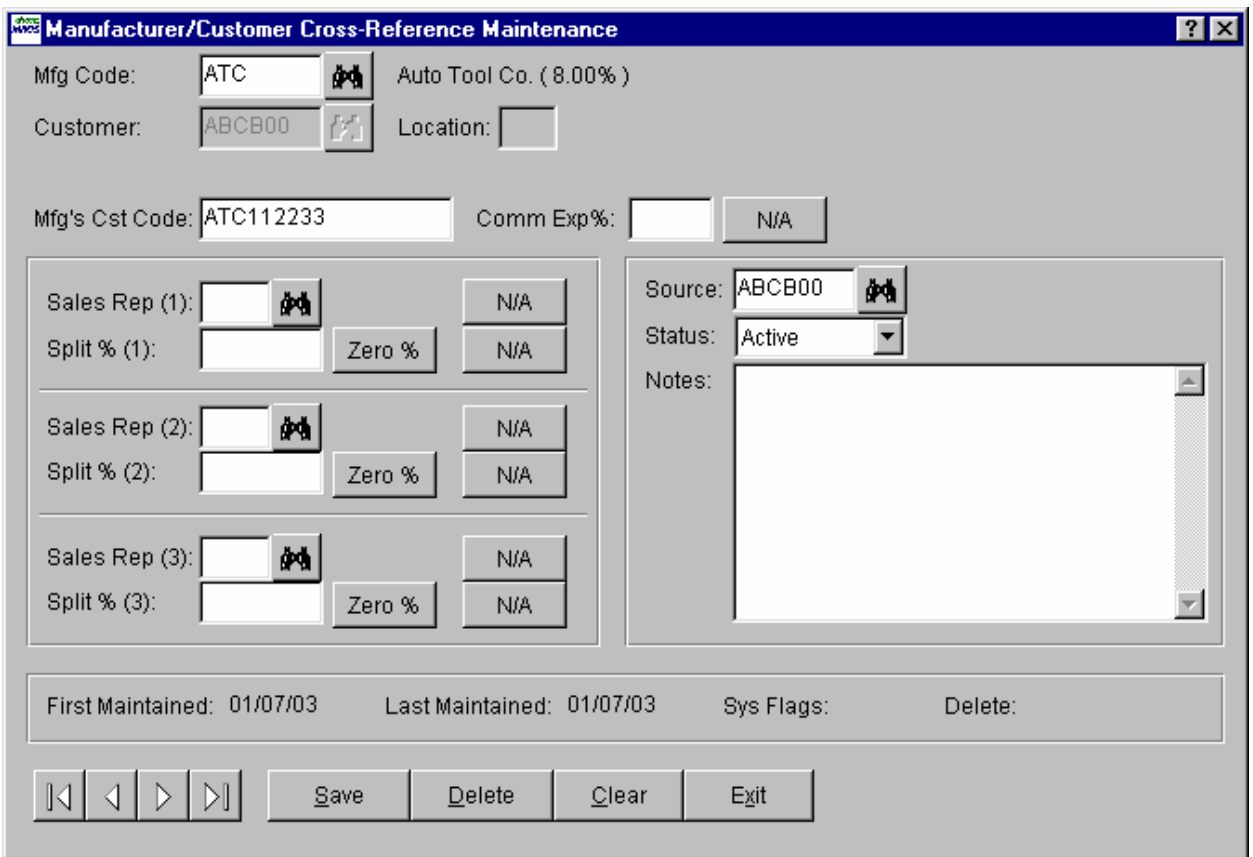